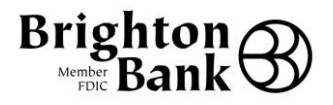

# QuickBooks for Mac Conversion Instructions

*QuickBooks for Mac 2012–2015*

*Web Connect*

# **Table of Contents**

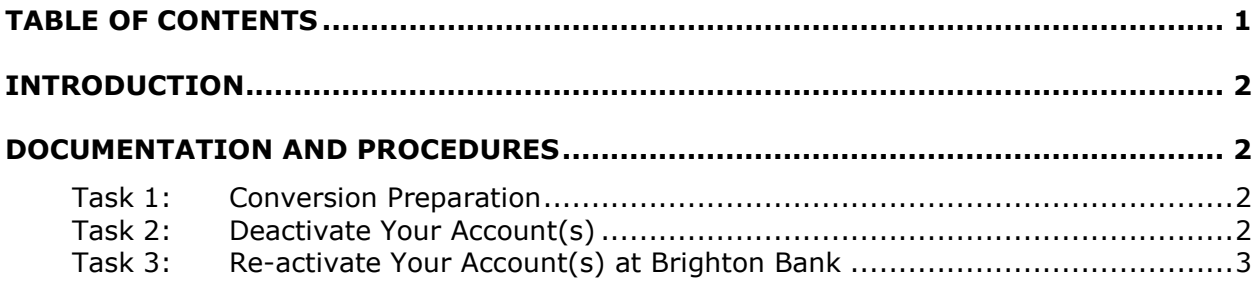

## **Introduction**

As *Brighton Bank* completes its system conversion*,* you will need to modify your QuickBooks settings to ensure the smooth transition of your data. To complete these instructions, you will need your *User ID and Password* for the *Brighton Bank* website.

**NOTE:** For QuickBooks Web Connect accounts, use the same User ID and PIN/Password as your financial institution website. For Direct Connect, the login credentials may be different. Please contact your financial institution to verify your Direct Connect login information.

It is important that you perform the following instructions exactly as described and in the order presented. If you do not, your service may stop functioning properly. This conversion should take 15–30 minutes.

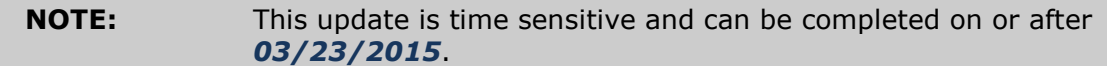

## **Documentation and Procedures**

### **Task 1: Conversion Preparation**

- 1. Backup your data file. For instructions to back up your data file, choose the **Help** menu and use the Search bar available at the top. Search for **Back Up** and follow the instructions on screen. The first time you do a backup, QuickBooks will guide you through setting backup preferences.
- 2. Download the latest QuickBooks Update. For instructions to download an update, choose **Help** menu and use the Search bar available at the top. Search for **Update QuickBooks**, select **Check for QuickBooks Updates** and follow the instructions.

#### **Task 2: Deactivate Your Account(s)**

**IMPORTANT:** All transactions must be matched or added to the register prior to the deactivating of your account(s).

- 1. Choose **Lists** menu > **Chart of Accounts**.
- 2. Select the account you want to deactivate.
- 3. Choose **Edit** menu > **Edit Account**.
- 4. In the **Edit Account** window, click the **Online Settings** button.
- 5. In the **Online Account Information** window, choose **Not Enabled** from the **Download Transaction** list and click **Save**.
- 6. Click **OK** for any dialog boxes that may appear with the deactivation.
- 7. Repeat steps 2 6 for each account at *Brighton Bank.*

## **Task 3: Re-activate Your Account(s) at Brighton Bank**

1. Log in to *www.brightonbank.com* and download your QuickBooks Web Connect File.

**IMPORTANT:** Take note of the date you last had a successful connection. If you have overlapping dates in the web-connect process, you may end up with duplicate transactions.

- 2. Click **File** > **Import** > **From Web Connect**.
- 3. If prompted for connectivity type, select **Web Connect**.
- 4. The **Account Association** window displays during setup. For each account you wish to download into QuickBooks, click **Select an Account** to choose the appropriate existing account register.

**IMPORTANT:** Do NOT select "New" under the action column.

- 5. Click **Continue**.
- 6. Click **OK** to any informational prompts.
- 7. Add or match all downloaded transactions in the **Downloaded Transactions** window.
- 8. Repeat steps 1 7 for each account at *Brighton Bank.*

*Thank you for making these important changes!*